# **Customer Support**

## Do not use VPN with Advance

- Click to access the Academic Affairs Custom CV help pages
- Email ideas, questions, and issues to AdvanceProject@ucsf.edu

# **Getting Started**

- 1. Advance works best when using the Firefox or Chrome browsers.
- 2. Login to MyAccess (https://myaccess.ucsf.edu/)
- 3. Select Advance from the applications within MyAccess
- Click the My CV tab <u>IMPORTANT: Custom CV copies</u> data from My CV; make sure your My CV data is up to date before beginning this process; Changes made to My CV after creation process will not affect the Custom CV
- 5. Mouse over the Custom CV sub tab to select Create New CV

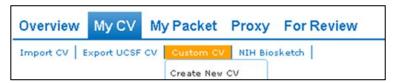

### Overview

The process for creating a Custom CV is simple:

- 1. Create the CV
  - a. Select the Create New CV option from the Custom CV menu
  - b. Name your CV this name will be selectable from the Custom CV menu
  - c. Use the check-boxes to select My CV sections to include in the CV
  - d. Save the CV
- 2. Customize the CV
  - a. The General Information section
    - Select which items to include in the CV
    - Select a format for this part of the CV
  - b. Other sections steps that might make the CV more useful
    - · Rename a section header
    - Select/de-select specific items to display in each section
    - Add Sub Headers, if desired
    - Re-organize the items within the section
  - c. Create and populate a Custom Section
  - d. Re-organize the sections of the CV
- 3. Export the CV
  - a. Click the Export button to create a Word version of the CV
  - b. After saving the Exported CV, you can modify the content, save to PDF, or print the document

#### The Section Picker

- Advance displays a page where you can
  - o Select the sections of My CV to include in the Custom CV
  - Name this Custom CV here (will display in the Custom CV menu)
  - Click Create to save this Custom CV

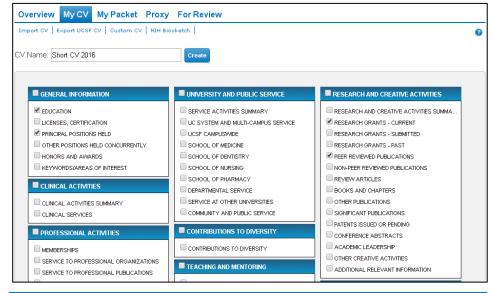

#### The Custom CV buttons

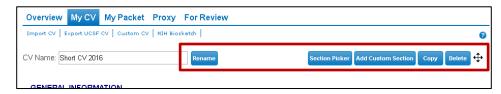

After creating the custom CV you can

- Rename the CV change the name and click Rename to save the change
- Return to the Section Picker to select different sections to include in the CV
- Add a Custom Section where you can
  - Add new information (e.g., a descriptive paragraph)
  - Compile information from several My CV sections (e.g., publications from several publication sections, etc.)
  - See below for more information about this feature
- Copy this Custom CV to save it as a new/different Custom CV
- Delete this Custom CV
- Re-organize the sections you've selected for this Custom CV

#### Select items to include in the Custom CV

After creating the Custom CV, you can

- · Select the items to include in the CV
  - o Click the Edit link (appears when you mouse over a section) to open
  - o Change the "Section name" to better describe what is included
  - Select items individually or Select All or Deselect All for a gross selection
  - o Use the "Filter rows" feature to find specific items to select individually
- Add Sub-headers by clicking the icon remember to select the Sub-header row so it appears in your Custom CV
- Reorganize items by clicking and dragging them to the desired location within

# **Working with Custom Sections**

There are three reasons to add a Custom Section to your Custom CV

- 1. You want to add a descriptive paragraph to the CV
- 2. You have some things to add to the CV that are not part of My CV
- 3. You want to group things from different My CV sections into one section

#### Create a Custom Section

- Click the Add Custom Section button (top of CV) to begin the process
  - Or select a Custom Section that you created for a earlier Custom CV:
    Click Section Picker and select the custom section from the lower right
- Choose a format for this Custom Section
  - The format defines the structure: paragraph; list with years, etc.
  - o There are six formats click "Show more..." to see all six
  - Mouse over the folder icon to see the My CV sections like this format

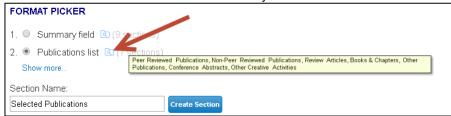

• Type the header name you want to display and Click Create Section

## Populate the Custom Section with information

There are two ways to add text to your Custom Section

- 1. Type text into the rows, adding new rows as necessary
  - a. Add new rows by clicking on the Add Row icon (appears on mouse over)

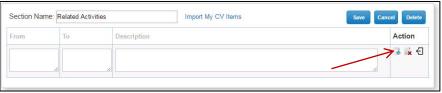

2. Import My CV items into a Custom Section

a. Click "Import My CV Items" to view sections from My CV

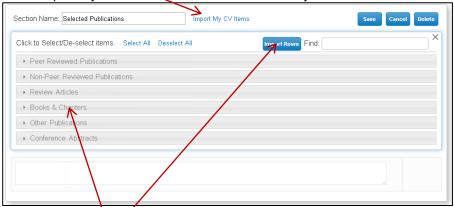

- b. Click on a section name to view the items within that My CV section
- c. Click on individual items to select
- d. Click Import Rows button to import the selected items into the Custom Section
- e.If you want, you can add a "Sub Header" and reorganize content as desired

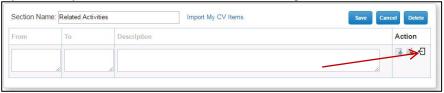

- f. You can also add new items (things not included in My CV)
- g. Modify the Column Header text when appropriate
- h. Click Save to close the Edit window

# Select a format for the General Information section of the CV

Select one of three formats within the top section of the Custom CV:

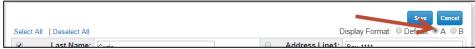

You may want to deselect some of the the items within General Information to optimize the look of the CV

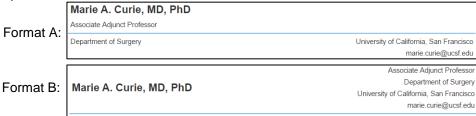